## Quick Start Guide

#### **Warning**

This Quick Start Guide provides general guidelines for installing and using IRISnotes Executive 1.0. For detailed instructions on the IRISnotes Executive's full range of functionalities, please refer to the help file provided with your software.

#### **Package contents**

- IRISnotes Executive 1.0 installation CD-ROM.
- Mobile Note Taker Application Software installation CD-ROM.
- Digital pen, receiver unit, retractable USB cable, two sets of batteries, three ink refills.

#### The digital pen

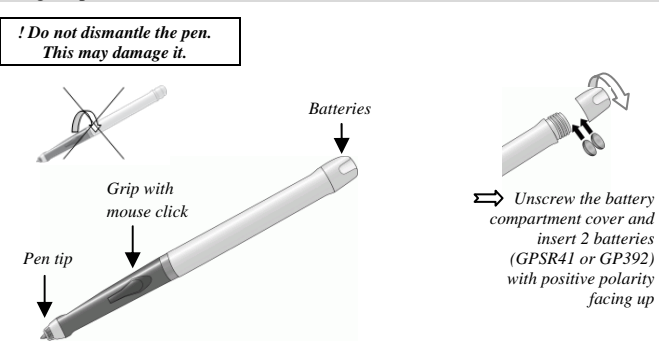

*Slide an ink refill into the pen tip (standard M21 refill of 67.0mm long X 2.35mm) and press it gently until it is correctly lodged.* 

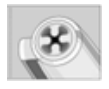

*To replace the ink refill (the pen cap serves as an ink refill extractor):* 

*- Firmly press the top of the cap against the tip of the pen and pull the used ink refill out.* 

*- Slide the new ink refill in.* 

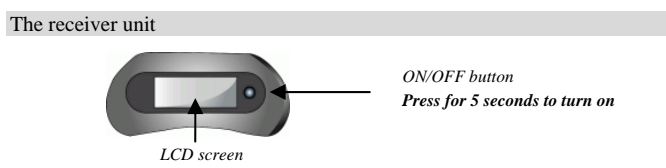

 *Charge the receiver unit at least 30 minutes before using the product (full charge time is 3.5 hours): plug the USB cable to the unit and connect it to your computer USB port.* 

The LCD screen displays the following status indications:

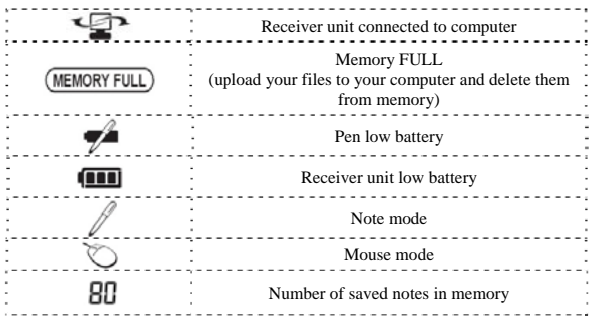

#### **Software installation**

Windows® users:

1. Insert the **IRISnotes Executive 1.0** CD-ROM in your CD-ROM drive. From your Windows **Explorer**, access the CD drive and double-click the application setup file: IRISNotesExecutive-Setup.exe, then follow the on-screen instructions. When the installation is complete, click on **Finish**, then remove the CD-ROM from the CD-ROM drive.

The following applications are installed:

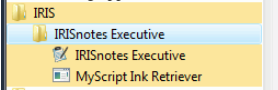

**IRISnotes Executive** icon on desktop:

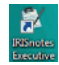

- 2. Configure the notes retrieval application **MyScript InkRetriever**, or directly click **OK** to confirm its default settings.
- 3. Insert the **Mobile Note Taker Application Software** CD-ROM in your CD-ROM drive and follow the on-screen instructions. When the installation is complete, click on **Finish**, then remove the CD-ROM from the CD-ROM drive.

# Easy note taker<br>**Ext** Easy Note Taker

#### Mac OS<sup>®</sup> users:

1. Insert the **IRISnotes Executive 1.0** CD-ROM in your CD-ROM drive. Double-click the **IRISnotes-Installer.zip** file to decompress the installation file. In the **IRISnotes Finder**, double-click **IRISnotes** and follow the on-screen instructions. When the installation is complete, click on **Close**, then remove the CD-ROM from the CD-ROM drive. The following applications are installed:

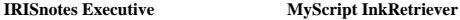

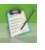

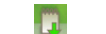

2. Configure the note retrieval application **MyScript InkRetriever**, or directly click **OK** to confirm the default settings.

#### **Software registration**

Run **IRISnotes Executive**. In the **Registration** window, activate **MyScript Studio Notes**:

- Click **Activate**.

- Choose **Activate your product via the Internet**: enter the activation code received with your package and click **Activate**.

- Alternatively, choose **Activate your product manually via your mailbox**: first request your activation file by e-mail, then import it.

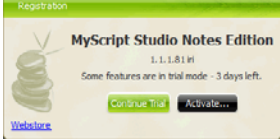

If you do not activate your product, you can still use it in trial mode for a limited period of time. To do so, click on **Continue Trial**.

### **How to use the IRISnotes Executive?**

#### Writing notes

Position the receiver unit at the top of your A4 paper sheets and turn it on.

*Fix the receiver onto the edge of the paper, face up* 

*Use the paper clip at the back of the receiver unit* 

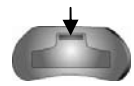

The receiver can be placed in different positions:

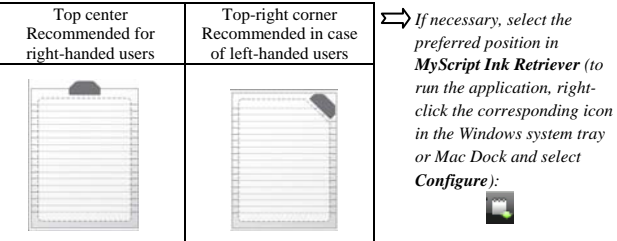

Hold the pen firmly and write normally. Try to avoid line skew.

Press the receiver unit button each time you want to start a new note (you can store up to 100 A4 paper sheets). A new page will be created in the software.

*! Hold the pen properly:* 

*! Do not place your hand between the pen and the receiver unit* 

*! Keep your fingers away from the pen tip crystal cone*

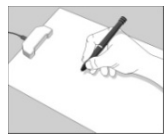

#### Transferring notes to your computer

#### 1. **Connect the receiver**

Connect the receiver unit to your computer, using the USB cable. **MyScript Ink Retriever** automatically opens on screen.

#### 2. **Download Ink**

Confirm or set your own retrieval and storage settings, click on **Download ink** to download your notes to the computer. Once your notes have been downloaded, click **OK**.

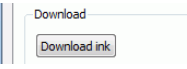

#### 3. **Import your notes**

Run **IRISnotes Executive** and click the **Import** button in the **Notes** panel.

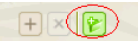

Browse for your notes: in your **Explorer**, click **notes**, then **Ink Devices**.

Your notes become available in the **Looseleaf notes** folder. Double-click a note (or press the **Preview** button on the right) to display it in the right-hand panel.

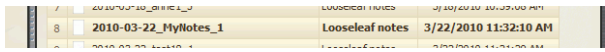

#### Managing your notes

You can easily manage your notes and classify them in the **Notes** panel (Use the **Copy&Paste**, **Drag&Drop**, **Cut**, **Delete** options, etc.). Three default folders are available, but you can freely

add new folders.

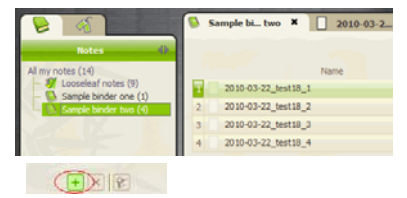

You can assign tags to your notes. Two default tags are available, but you can create new tags.

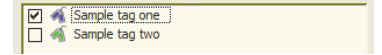

Use the **Search** field at the top of your screen to search your notes.

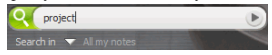

#### Converting your notes

#### 1. **Set the conversion settings**

Once your notes have been imported into **IRISnotes Executive**, they can be converted into editable text. Click on **Conversion settings** at the bottom of your screen and set your conversion settings: content type, language, handwriting style, etc., then click **OK** to confirm.

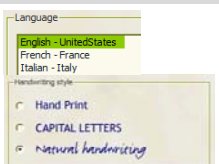

#### 2. **Convert your notes**

Click **Convert**. The selected note gets converted and is directly displayed on screen in editable text.

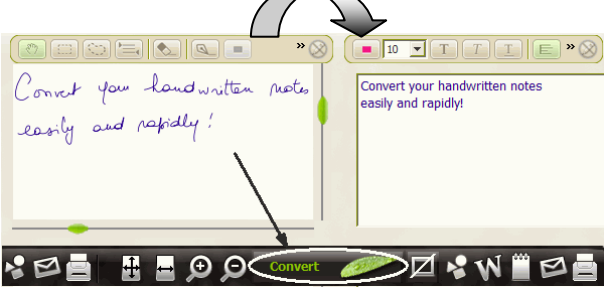

#### Editing your notes

You can freely edit both your "ink" notes, and their corresponding converted text:

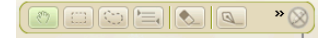

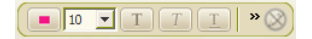

Use the **Ink editing** toolbar to edit your ink notes: select zones, erase parts, add new text, rotate, add space, etc.

Use the **Text editing** toolbar to edit the converted text: change color, font, add text, align, justify, add bullets, etc.

#### Exporting your notes

You can export both your "ink" notes, and their corresponding converted text:

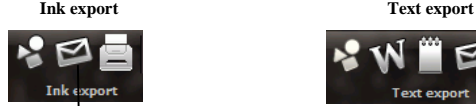

Click on the corresponding button to send your notes as JPEG pictures, as attached email, or print them.

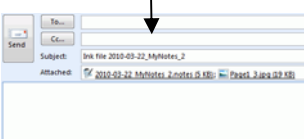

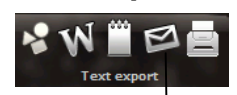

Click on the corresponding button to send your converted texts as pictures, Word documents, rtf files, by e-mail, or print them.

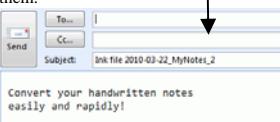

#### **Using Easy Note Taker**

#### Windows® users only

If you run **Easy Note Taker** and keep the receiver unit connected to your PC, a **Note window** appears on your screen. It reflects everything you write or sketch on the paper attached to the receiver unit. The **Note window** toolbar allows you to perform various functions such as saving, editing, copying, converting, and sending your notes.

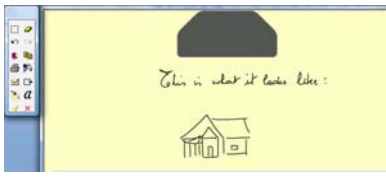

#### **Using the pen in mouse mode**

You can set the pen to mouse mode.

To switch to mouse mode, tap the pen once in the small area located in front of the receiver unit.

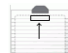